# **Unlock Read only Word and PowerPoint Files**

# **Unlock Power Point Files**

◆ Prepare a password protected powerPoint file

Go to properties and in the Security tab, you can apply a password (limits Modification)

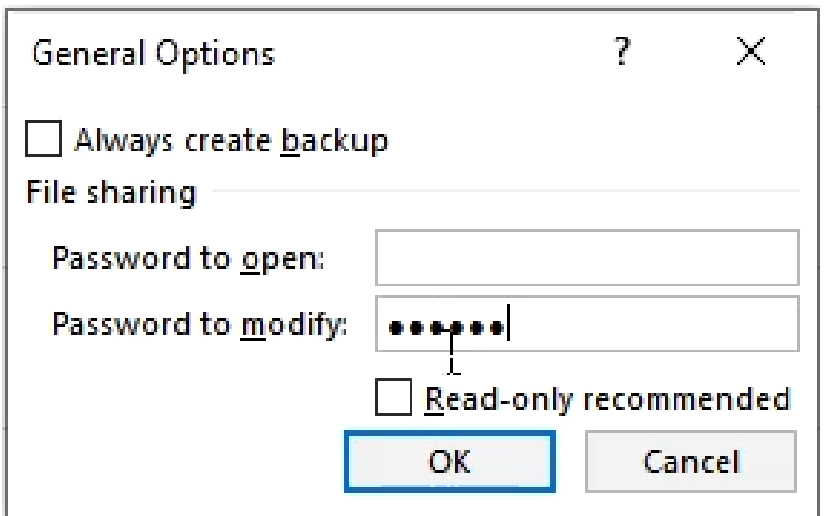

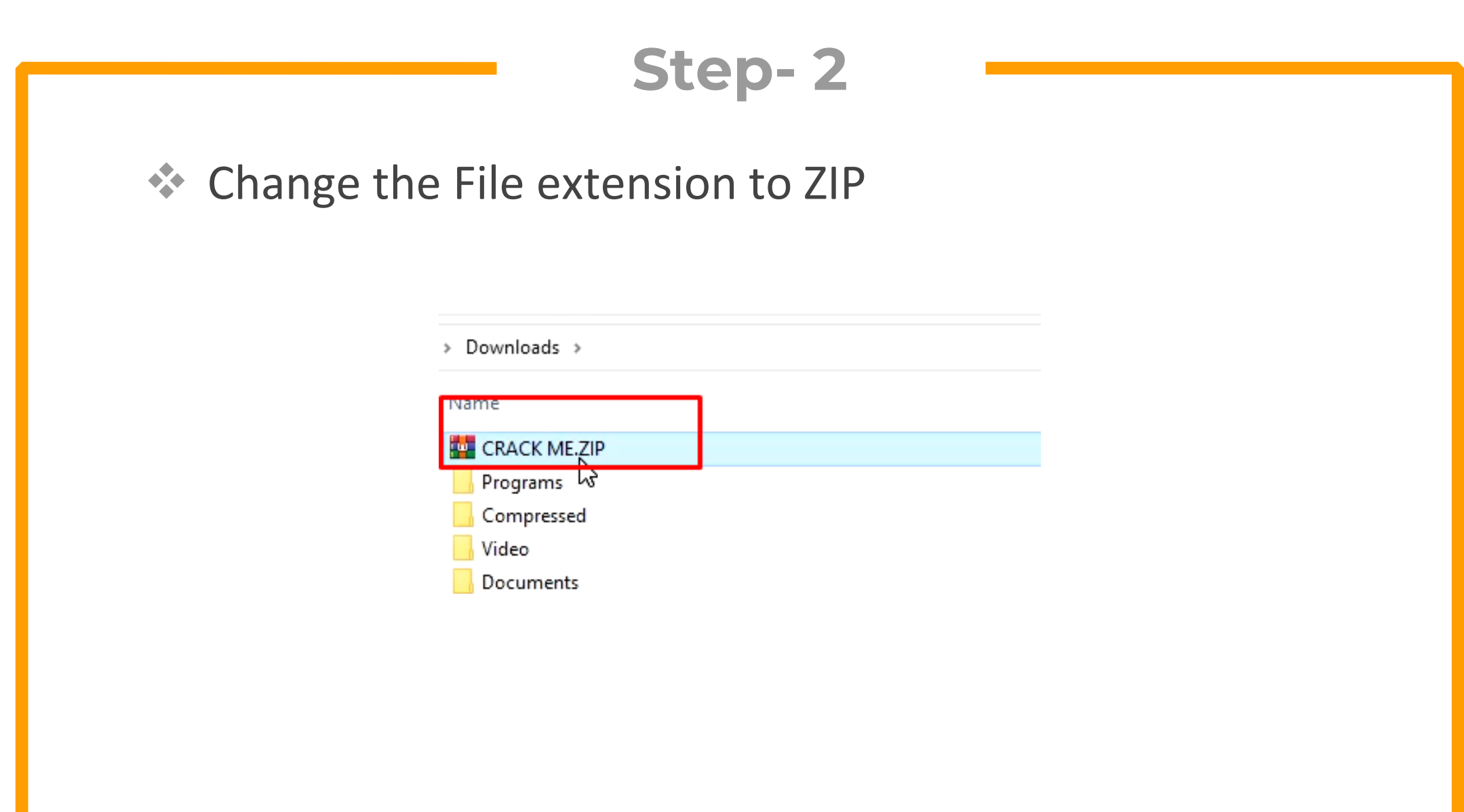

#### **Step- 3** Open the ZIP folder in Windows explorer or Winrar $\times$ RACK ME.ZIP  $\Box$ Extract 2 Compressed Folder Tools Share View  $\sim$ E « Downloads > CRACK ME.ZIP Search CRACK ME... ී O v.  $\hat{\phantom{a}}$ ォヘ Name Type Comp st  $\Box$  rels File folder À docProps File folder File folder ppt [Content\_Types].xml XML Document 5 assword

 Look for the following file in the ppt folder and open it in text editor

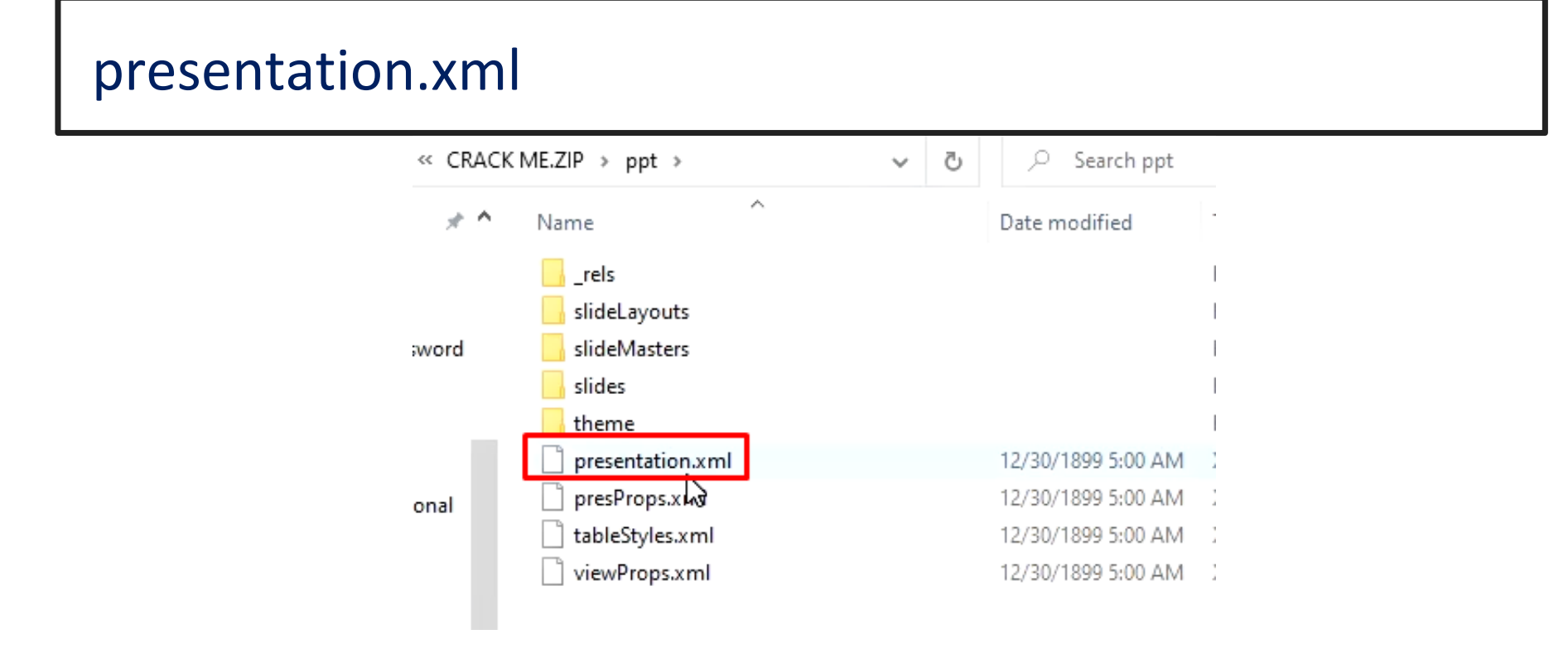

◆ Search for the content "modifyverifier". Remove all contents within the tags  $\langle \rangle$ 

typeface="+mn-ea"/><a:cs\_typeface="+mn-cs"/></a:defRPr></a:lvl8pPr><a:lvl9pPr\_marL="3657600" algn="l" defTabSz="914400" rtl="0" eaLnBrk="1" latinLnBrk="0" hangingPunct="1"><a:defRPr sz="1800" kern="1200"><a:solidFill><a:schemeClr val="tx1"/></a:solidFill><a:latin typeface="+mn-lt"/><a:ea typeface="+mn-ea"/><a:cs typeface="+mn-cs"/></a:defRPr></a:lvl9pPr></p:defaultTextStyle><p:modifyVerifier cryptProviderType="rsaAES" cryptAlgorithmClass="hash" cryptAlgorithmType="typeAny" cryptAlgorithmSid="14" spinCount="100000" saltData="eGSY3hDxKcxwPd472lKLNQ=="

hashData="HOBDR2h/ENpfTMOPxEt8gnGV9BvuOGOdzfnAeJIRaQNgoIGUKCQivKzbxN24f5NS1HhzX54Zx3vDu8W2/KkN3w=="/></p:prese  $n$ tation

◆ Save the file separately with the same name and then drag it to the actual archive and replace the original file

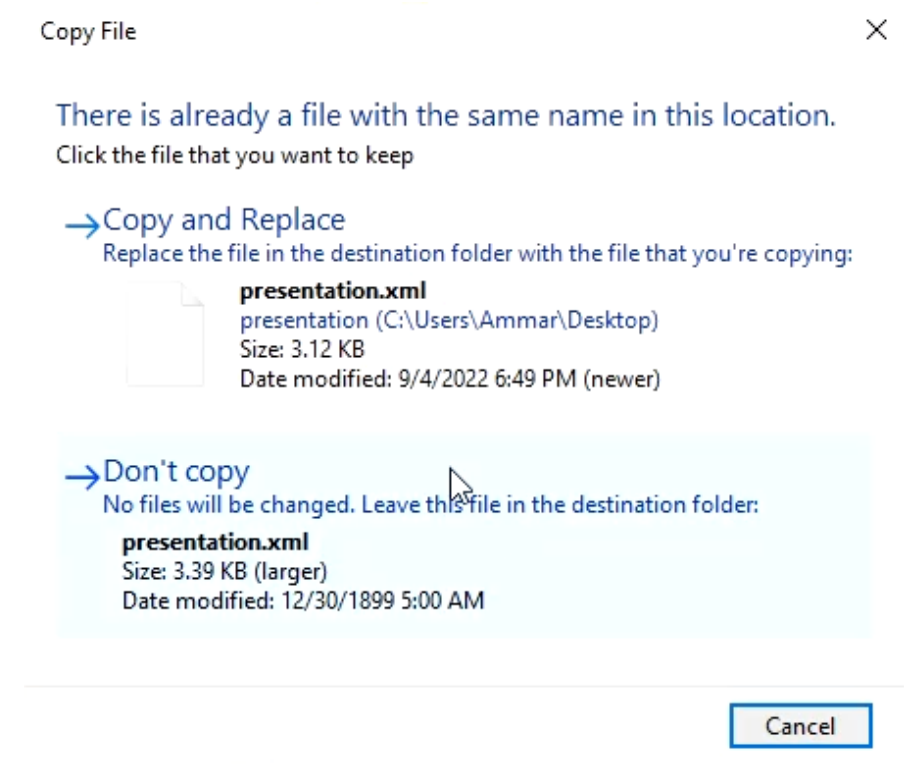

#### **External €** Change back the extension to pptx and password will be removed

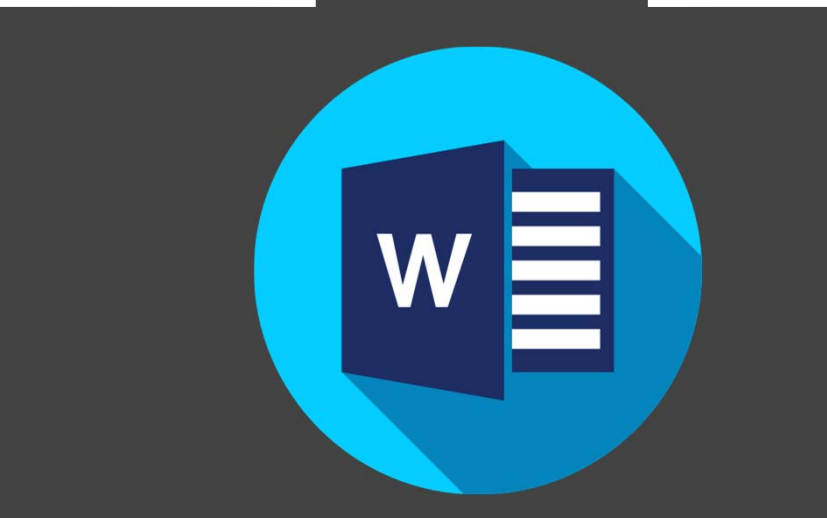

## **Unlock Word Files**

◆ Prepare a password protected Word file

Go to properties and in the Security tab, you can apply a password (limits Modification)

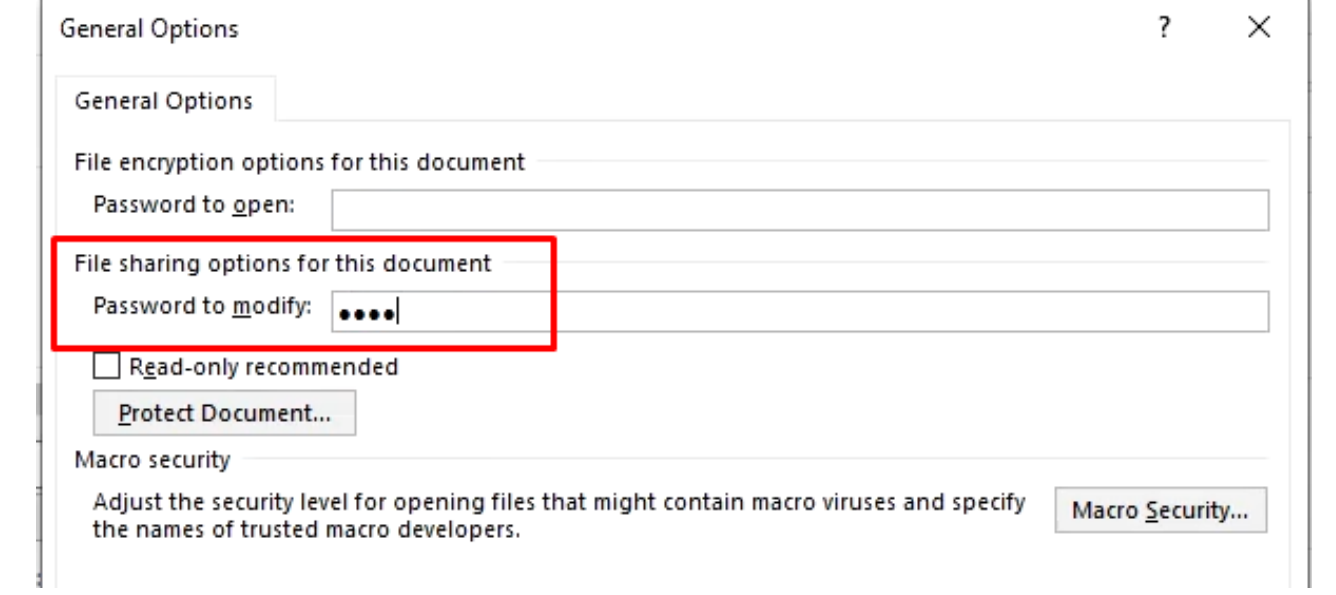

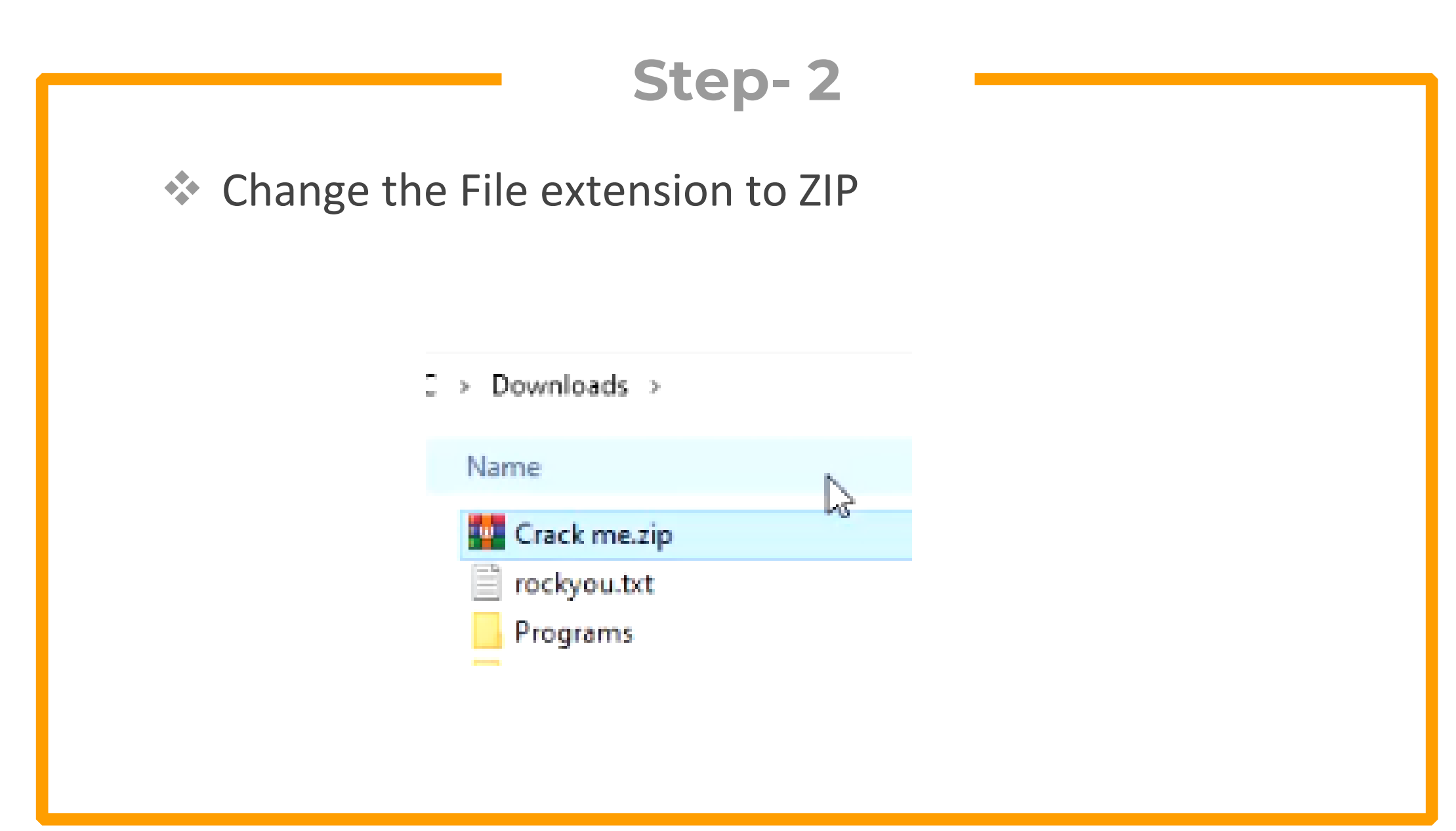

#### ◆ Open the ZIP folder in Windows explorer or Winrar

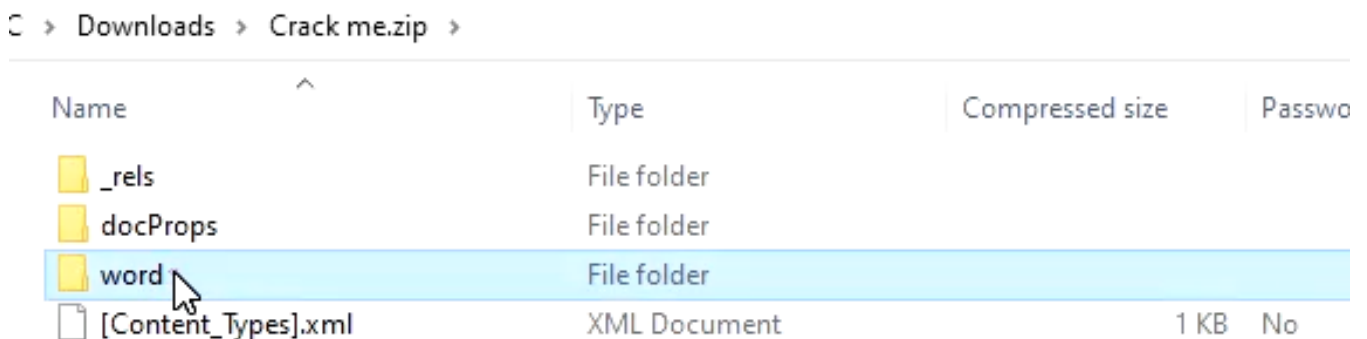

◆ Look for the following file in the word folder and open it in text editor

#### settings.xml

#### > Downloads > Crack me.zip > word >

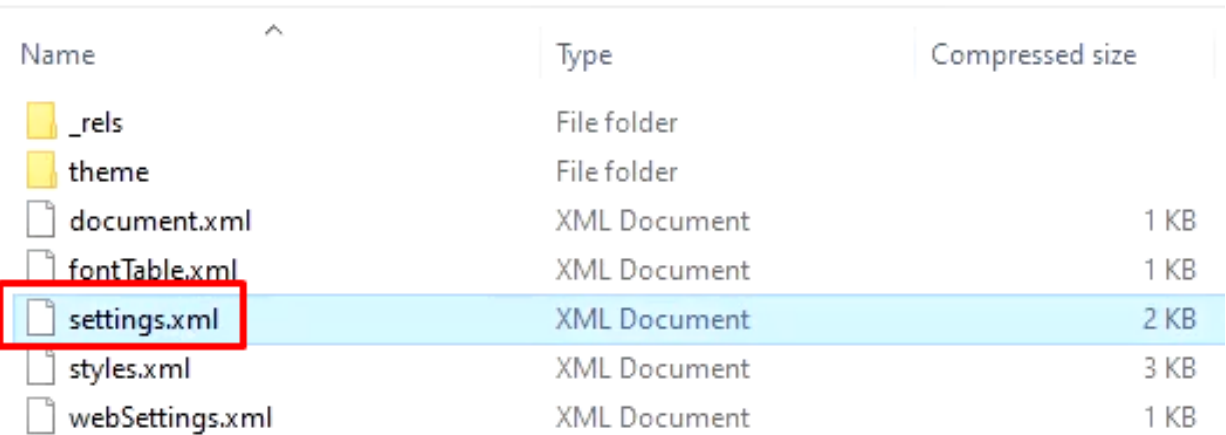

◆ Search for the content "writeprotection". Remove all contents within the tags  $\langle \rangle$ 

xmlns:w16se="http://schemas.microsoft.com/office/word/2015/wordml/symex" xmlns:sl="http://schemas.openxmlformats.org/schemaLibrary/2006/main" mc:Ignorable="w14 w15 w16se w16cid w16 w16cex w16sdtdh"><w:writeProtection w:cryptProviderType="rsaAES" w:cryptAlgorithmClass="hash" w:cryptAlgorithmType="typeAny" w:cryptAlgorithmSid="14" w:cryptSpinCount="100000" w:hash="9rzn +q3t5HPRh3FoB4tOcmPY8d2KsNie3Pr6ZfcWSRypcLOZlvC3l1vlGTinsycpgF6DQQ8LxiCS8v+LM1PT0Q=="w:salt="w8AuQGSvnBreXH +gh14sR0=="/Xw:zoom w:percent="100"/><w:proofState w:spelling="clean" w:grammar="clean"/><w:defaultTabStop w:val="720"/><w:characterSpacingControl w:val="doNotCompress"/><w:compat><w:compatSetting

◆ Save the file separately with the same name and then drag it to the actual archive and replace the original file

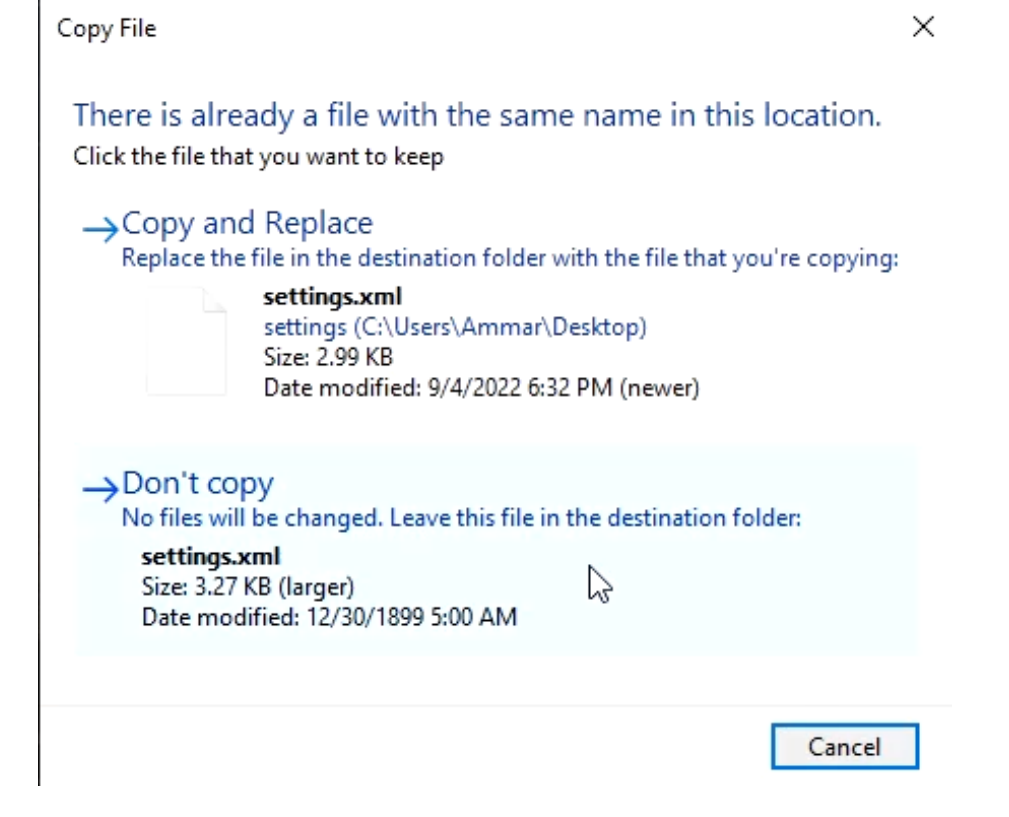

#### Change back the extension to docx and password will be removed

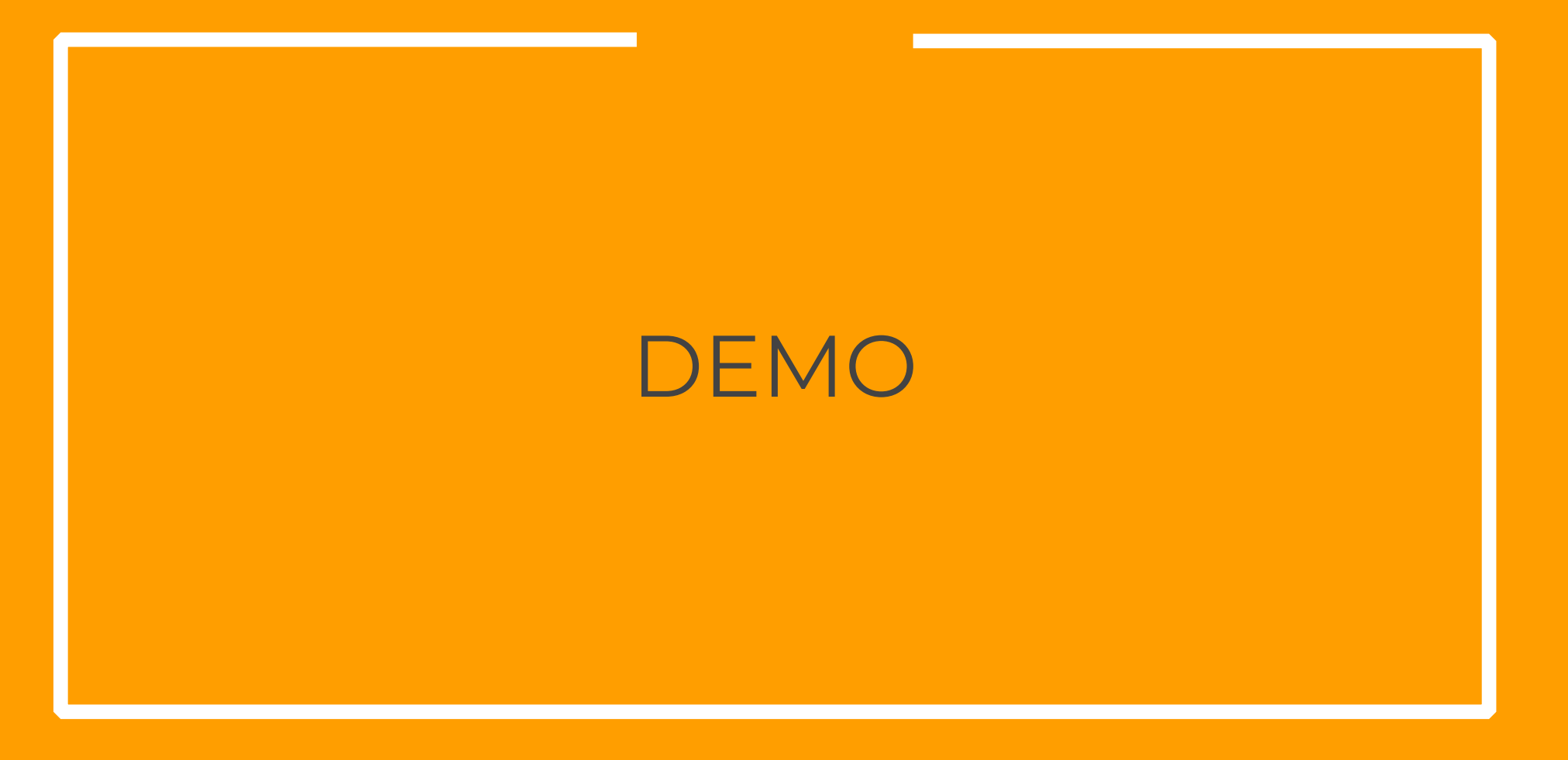

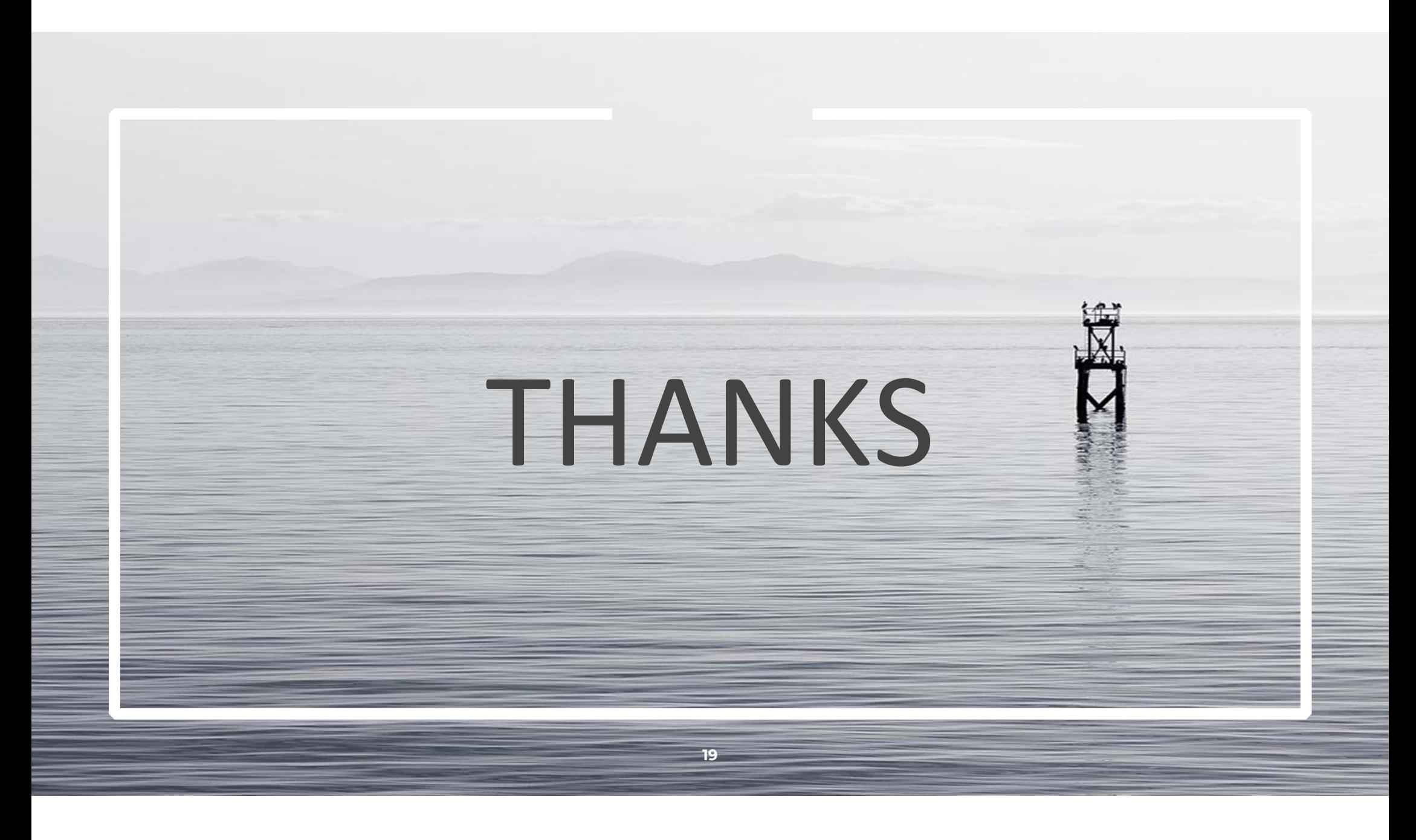